# SYSTÉM ŘÍZENÍ **BAZÉNOVÉ TECHNOLOGIE**

# **VAIIRIO**

## --- wifi modul / webové rozhraní ---

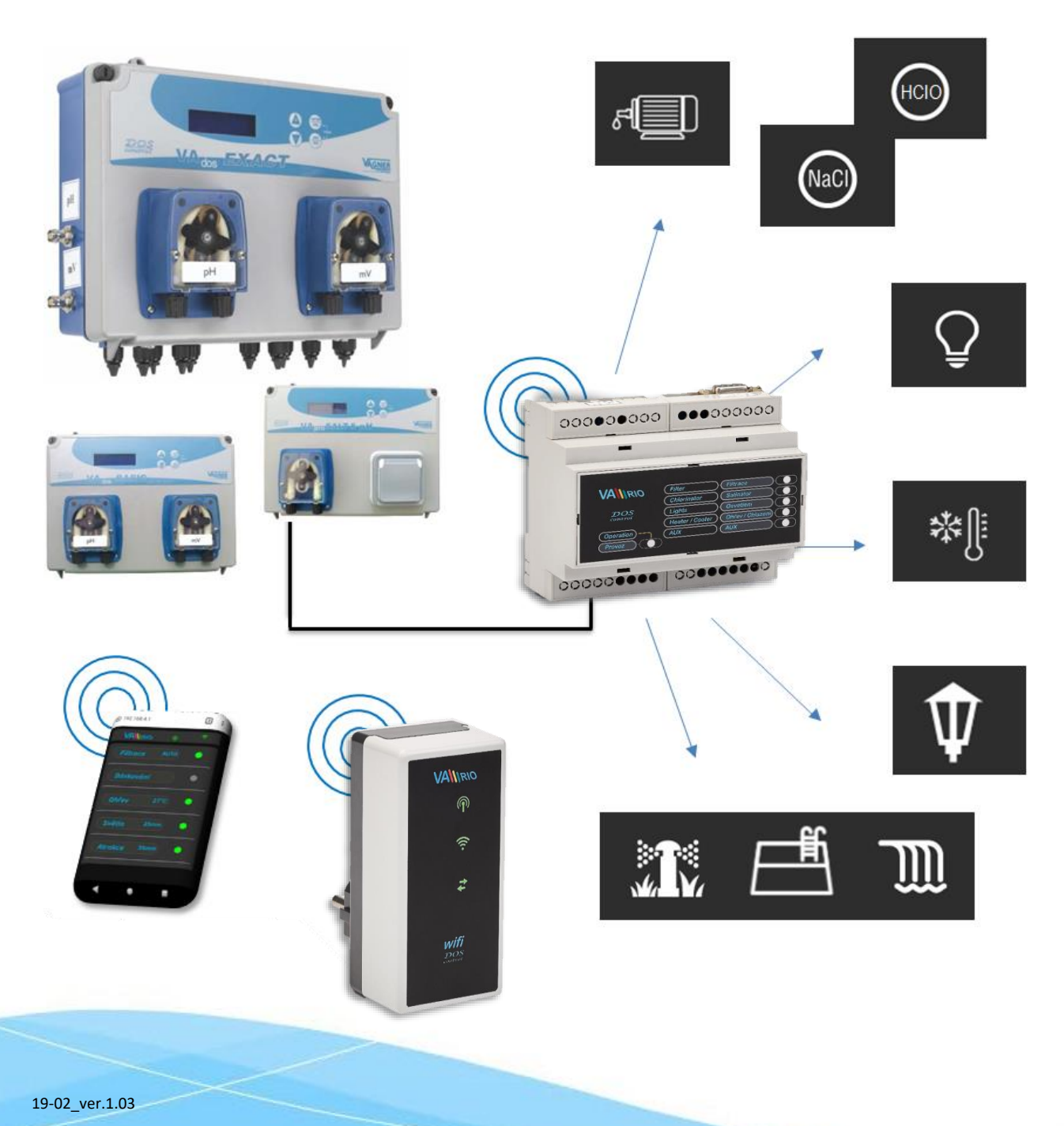

#### **1. Bezpečnostní pokyny**

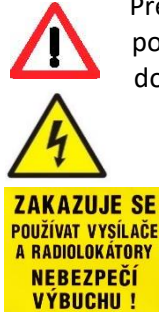

Před instalací a spuštěním zakoupené jednotky si pečlivě přečtěte tento návod. Pokud potřebujete jakékoli vysvětlení nebo máte jakékoli pochybnosti, neváhejte kontaktovat Vašeho dodavatele zařízení.

 Jednotka by měla být vždy instalována odborným / proškoleným pracovníkem. Vždy odpojte zařízení od napájení elektrickým proudem, budete-li provádět jakékoli údržbové, servisní práce či připojování dalších externích periférií.

Díky radiofrekvenční bezdrátové komunikaci se zakazuje používat zařízení v blízkosti dolů a lomů, resp. míst s možným nebezpečím výbuchu.

#### **2. Obecné informace**

Zařízení připojitelné do elektrické zásuvky, které umožňuje bezdrátové lokální ovládání pomocí telefonu/tabletu/PC přes webový prohlížeč v režimu WIFI SERVER. V případě režimu WIFI CLIENT (po registraci do místní WIFI sítě s připojením k internetu) umožňuje zařízení vzdálený přístup a ovládání systému VA RIO přes internet.

#### **WIFI modul - funkce**

- vzdálené ovládání pomocí web. rozhraní přes lokální WIFI síť (režim **WIFI SERVER**)
- vzdálené ovládání pomocí web. rozhraní přes internet (režim **WIFI CLIENT**)

#### **3. Technické informace**

#### **WIFI modul**

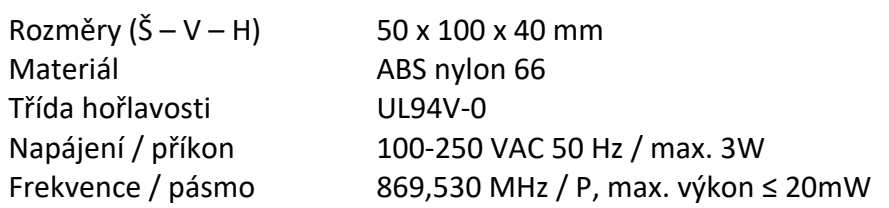

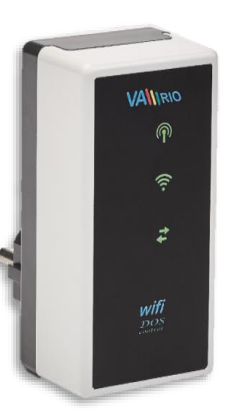

#### **4. Notifikace stavu WIFI modulu**

Pomocí 3 LED je modul WIFI chopen notifikovat následující stavy:

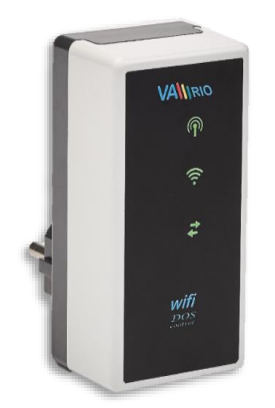

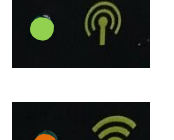

LED bliká – lokální WIFI síť je aktivní (režim WIFI SERVER)

LED bliká – probíhá připojování k místní/existující WIFI síti LED svítí – aktivní připojení k internetu (režim WIFI CLIENT)

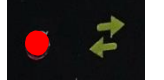

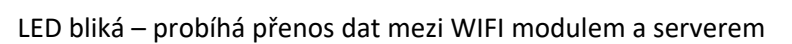

#### **5. Instalace a provozní režim**

#### **Instalace WIFI modulu**

WIFI modul vsuňte do elektrické zásuvky 230 V a vyčkejte na inicializaci zařízení. V defaultním nastavení je WIFI modul v režimu WIFI SERVER (možnost lokálního ovládání) s možností registrace zařízení do místní/existující WIFI sítě s přístupem na internet (možnost ovládání přes internet).

#### **Provozní režim WIFI modulu**

WIFI modul po spuštění a inicializaci vytvoří lokální WIFI síť, kdy název sítě obsahuje sériové číslo modulu. Štítek je uveden na zadní straně samotného modulu:

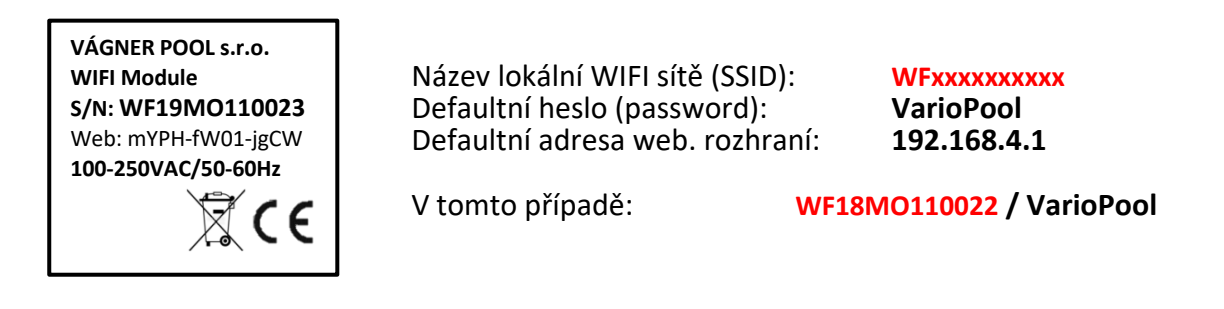

#### **--- REŽIM WIFI SERVER ---**

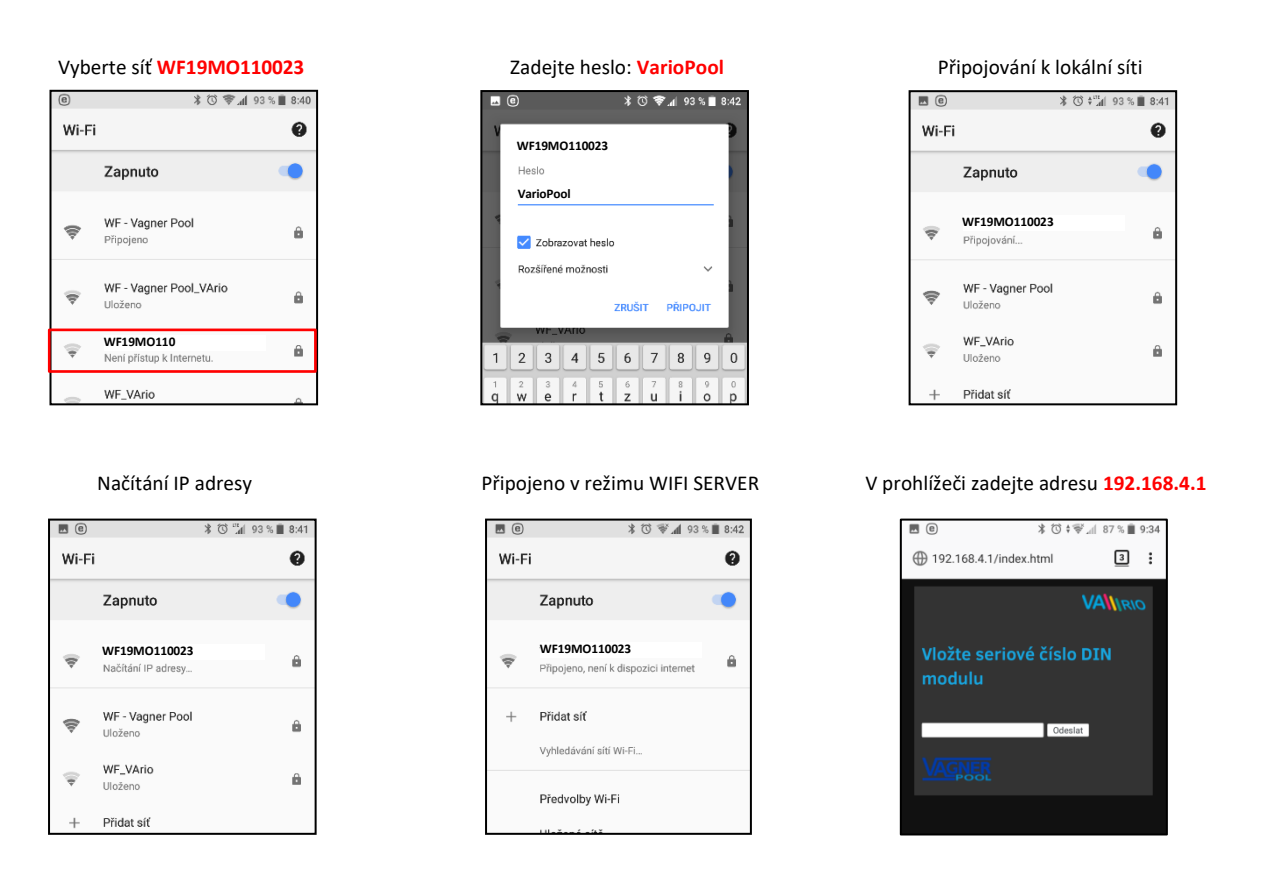

Po připojení k lokální WIFI síti otevřete webový prohlížeč a zadejte adresu **192.168.4.1**. Zobrazí se stránka, kde je nutné nejprve spárovat DIN modul s WIFI modulem.

#### **Párování DIN a WIFI modulu**

WIFI modul je možné doplnit k stávající instalaci, kde je již instalován DIN modul s dálkovým ovládáním. Pro rozšíření vzdáleného ovládání přes telefon/tablet/PC je nutné zaregistrovat sériové číslo DIN modul do WIFI modulu, resp. oba moduly spárovat.

Připojte se k lokální WIFI síti (v tomto případě **WF18MO110022** – viz předchozí strana režim **WIFI SERVER**) a v prohlížeči zadejte adresu **192.168.4.1.** Další postup je následující:

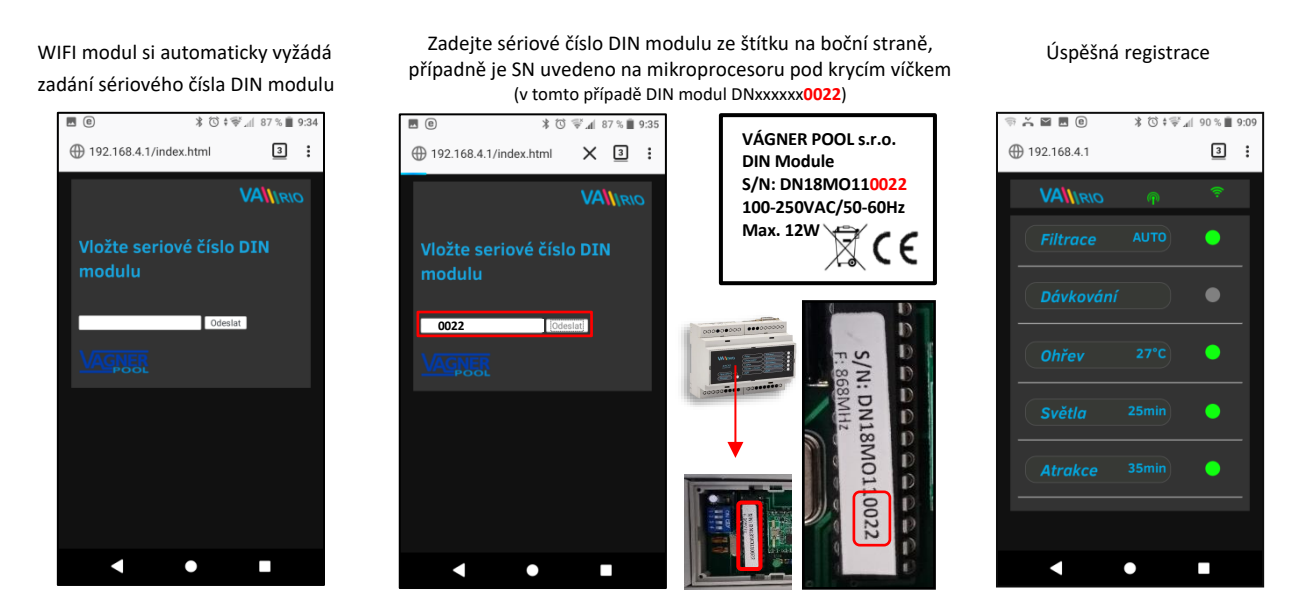

Po úspěšné registraci DIN modulu (resp. zadání správného sériového čísla) do WIFI modulu se zobrazí stránka s aktuálními stavy výstupů. V případě chybného zadání se jednotka pokusí připojit, nicméně díky tomu, že nemá odezvu od DIN modulu, nabídne opětovné zadání sériového čísla.

#### **Změna defaultního hesla lokální WIFI sítě v režimu WIFI SERVER**

Po připojení k lokální WIFI síti otevřete webový prohlížeč a zadejte adresu 192.168.4.1.

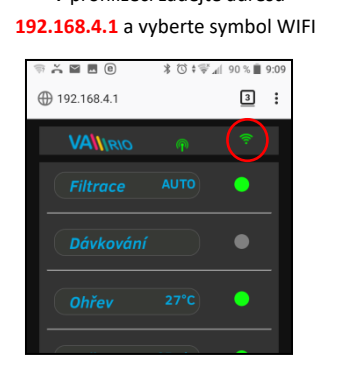

#### V prohlížeči zadejte adresu Vyberte "**Změna hesla lokální VarioWIFI sítě**" Zadejte a potvrďte nové heslo

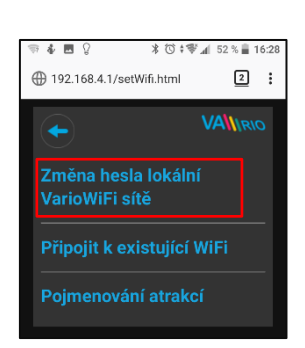

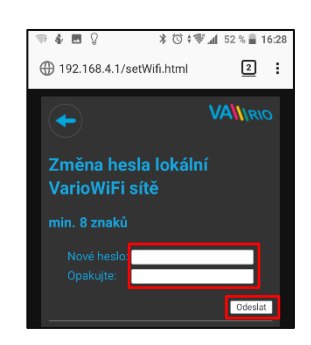

#### **Přejmenování atrakcí nebo připojených zařízení**

Po připojení k lokální WIFI síti otevřete webový prohlížeč a zadejte adresu 192.168.4.1.

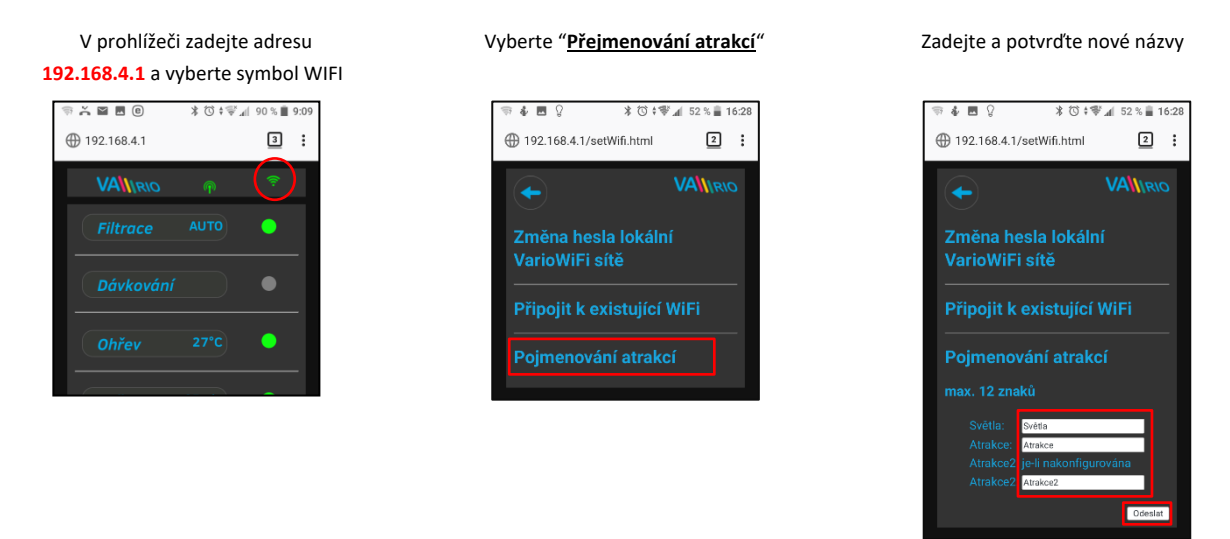

Po úspěšném připojení WIFI modulu máte možnost změnit provozní režim: **WIFI SERVER** → režim **WIFI CLIENT**. Provedete-li registraci modulu do místní/existující WIFI sítě, budete mít možnost sledovat systém a ovládat je přes internet, resp. webovou službu.

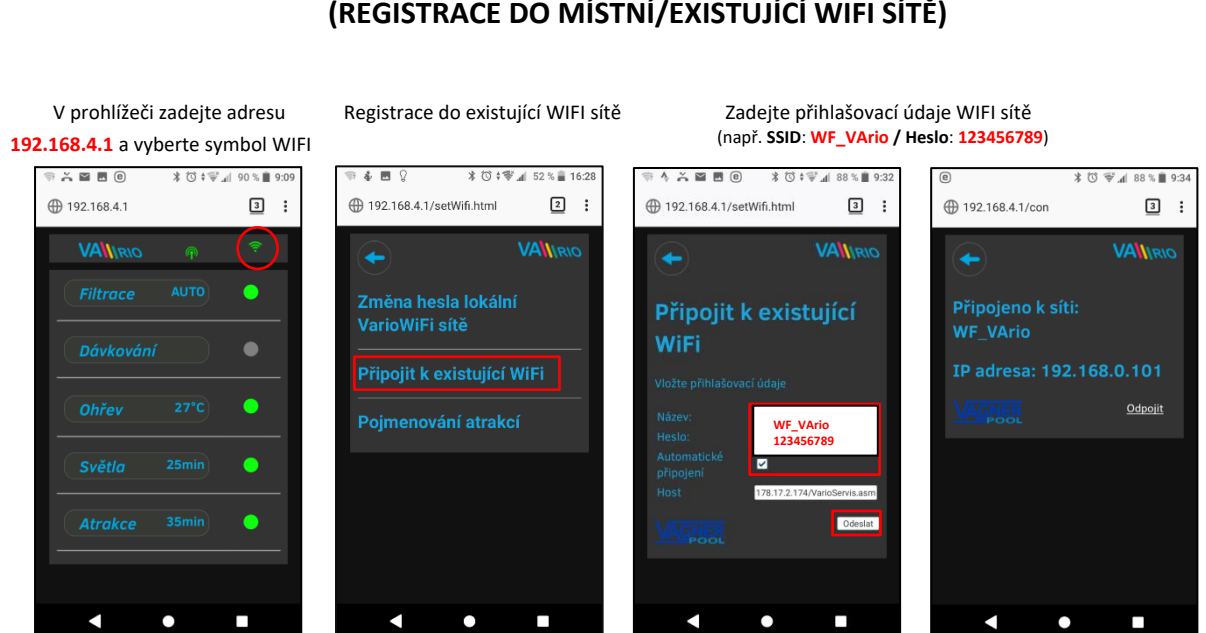

Po úspěšné registraci WIFI modulu do místní/existující WIFI sítě otevřete webový prohlížeč a zadejte adresu [www.varipools.com.](http://www.varipools.com/) Zobrazí se webové rozhraní, kde máte možnost sledovat stav DIN modulu, stejně jako ovládat jednotlivá zařízení/atrakce vč. změny parametrů přes internet.

#### **--- REŽIM WIFI CLIENT --- (REGISTRACE DO MÍSTNÍ/EXISTUJÍCÍ WIFI SÍTĚ)**

#### **--- REŽIM WIFI CLIENT --- (ODPOJENÍ OD MÍSTNÍ/EXISTUJÍCÍ WIFI SÍTĚ)**

Připojte se k lokální WIFI (v tomto případě **WF18MO110022** – viz předchozí strana, provozní režim **WIFI SERVER**) a v prohlížeči zadejte adresu **192.168.4.1**, zobrazí se následující stránka.

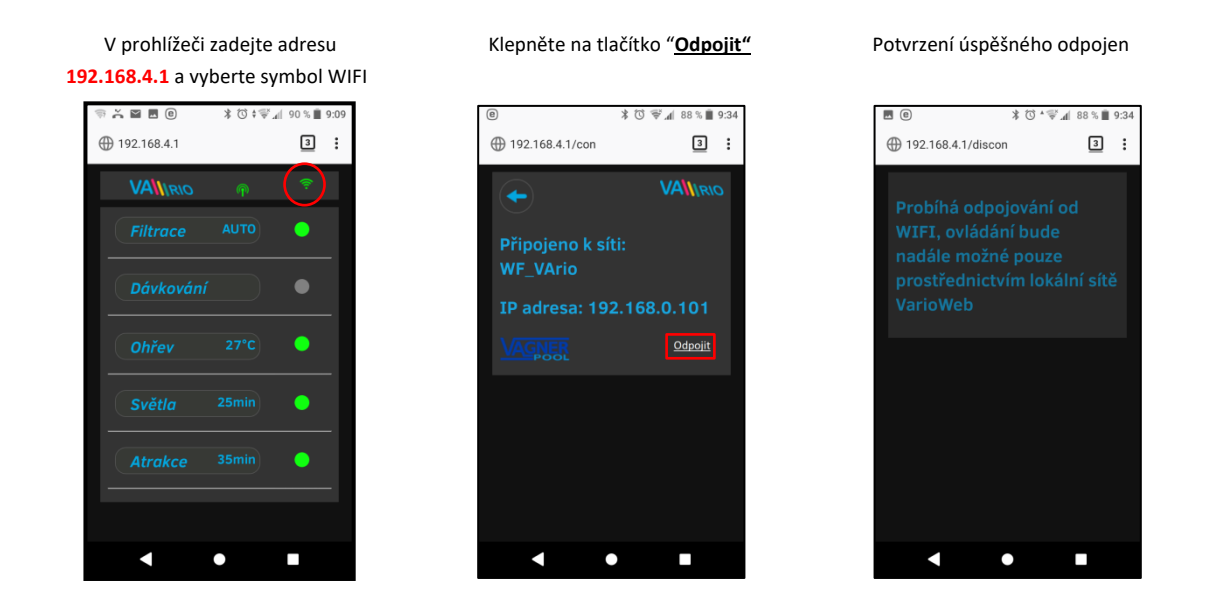

#### **Vzdálené ovládání a přístupové adresy**

Lokální webové rozhraní zjednodušuje ovládání celého systému. Struktura menu a nastavení je obdobné, jako v případě dálkového ovladače. K ovládání je možné použít prohlížeč internetu v telefonu/tabletu/PC:

**o 192.168.4.1** - ovládání v lokální WIFI síti (přes síť WFxxxxxxxxxx)

- jedná se o ovládání v režimu **WIFI SERVER bez přístupu z internetu**
- **o [https://www.variopools.com](https://www.variopools.com/)** ovládání přes webovou službu (přístup z internetu)
	- jedná se o ovládání v režimu **WIFI CLIENT s přístupem z internet přes existující WIFI síť**
	- **aby byl DIN a WIFI modul přístupný z webové služby, je nutná jeho registrace**
	- **registrace a ovládání systému přes webovou službu je uvedeno v oddíle 7**

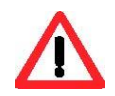

#### **6. Ovládání a provoz systému VArio**

#### **Aktualizace a notifikační stav**

Webové rozhraní/prohlížeč zobrazuje aktuální stavy DIN modulu s tím, že aktualizace probíhá automaticky každé cca 3 vteřiny (**WFxxxxxxxxxx**), resp. cca 30 vteřin (místní síť/internet). Aktualizace/vyčítání stavů je notifikováno pohybem bílé tečky.

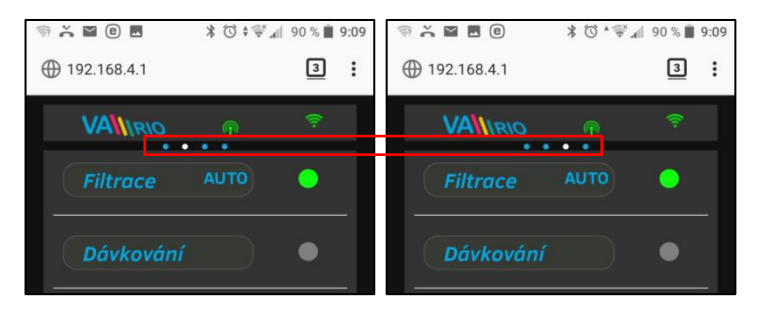

Před každou další změnou je nutné počkat na aktualizaci a<br>potvrzení změny stavu potvrzení změny stavu či změny parametru.

#### **Ovládání a změna parametrů**

Přes webové rozhraní je stejným způsobem možné upravovat a měnit parametry jako v případě dálkového ovládání.

#### A. FILTRACE

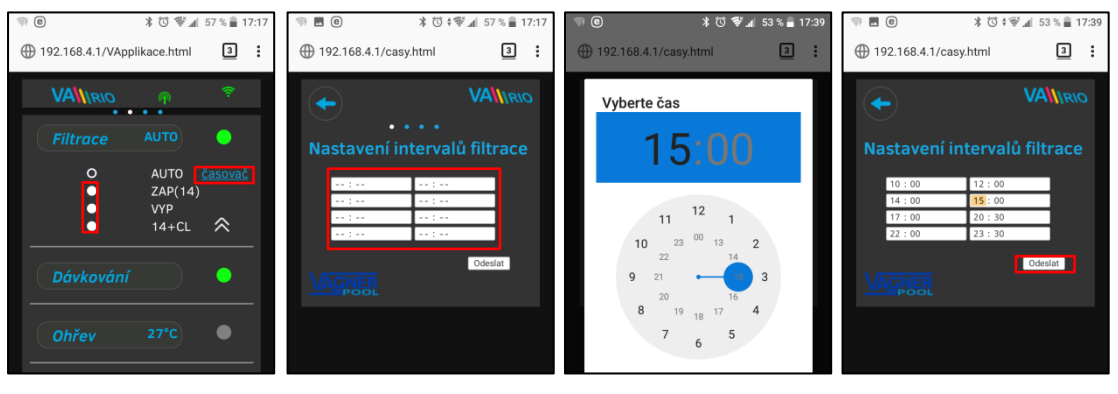

#### **Filtrace může být provozována v následujících režimech:**

- AUTO podle časovače (až 4 filtrační cykly v rámci 24 hodin)
- ZAP(XX) ruční režim filtrace bez dávkování (např. praní filtru, vysávání bazénu, nucená filtrace, atd.) / zde 14 hodin
- VYP ručně vypnutá filtrace (např. technická odstávka bazénové technologie)
- XX+CL ruční režim filtrace včetně dávkování na 100% (např. zachlorování bazénu, tzv. "chloršok") / zde 14 hodin

#### B. DÁVKOVÁNÍ / ATRAKCE2

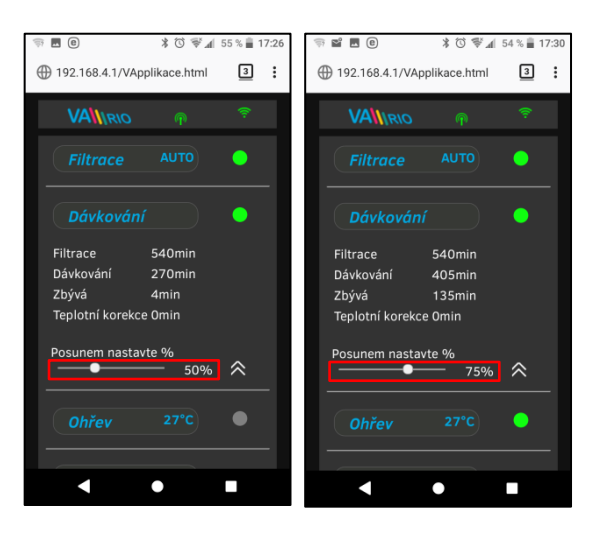

Výstup R2 modulu DIN modul může být nakonfigurován na režim "**Dávkování**" s ohledem na filtrační dobu (tento případ) nebo na režim "Atrakce2".

V případě režimu "Dávkování" je možné upravit dobu dávkování v rozsahu **25% - 100%** celkového filtračního času.

Je-li teplota **vyšší než 28°C**, automaticky je prováděna korekce (prodlužení) dávkovací doby.

Je-li teplota **nižší než 14°C**, automaticky je výstup na dávkování deaktivován.

#### C. TEPLOTA

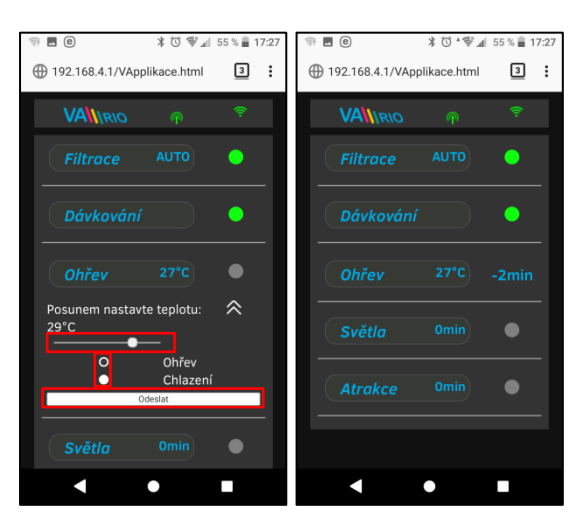

Výstup R4 modulu DIN modul může být nakonfigurován na režim "**Ohřev**" s ohledem na aktuální teplotu (tento případ) nebo na režim "**Chlazení**".

Nejprve je třeba nastavit požadovanou teplotu pomocí posuvníku. Dále zvolit režim a finální změny potvrdit tlačítkem "**Odeslat**".

Aktivace výstupu má nastavitelné zpoždění (v tomto případě odpočet 2 minut).

Je-li ohřev vypnutý, automaticky je každou hodinu na 5 minut vynucen chod čerpadla pro zjištění teploty vody.

Je-li teplota **nižší než 4°C**, automaticky je každou půlhodinu vynucen chod čerpadla pro zjištění teploty z důvodu ochrany systému proti zamrznutí.

### D. SVĚTLA

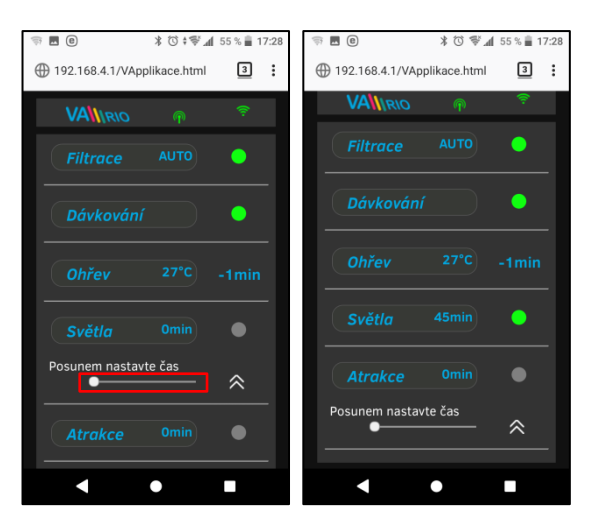

Výstup R3 modulu DIN umožňuje spínat osvětlení bazénu s časovým intervalem (+5 min) v rozsahu 0-240 minut.

V tomto případě jsou světla aktivována na dobu 45 minut s tím, že po odpočtu 45 minut se automaticky vypnou.

#### E. ATRAKCE / ATRAKCE2

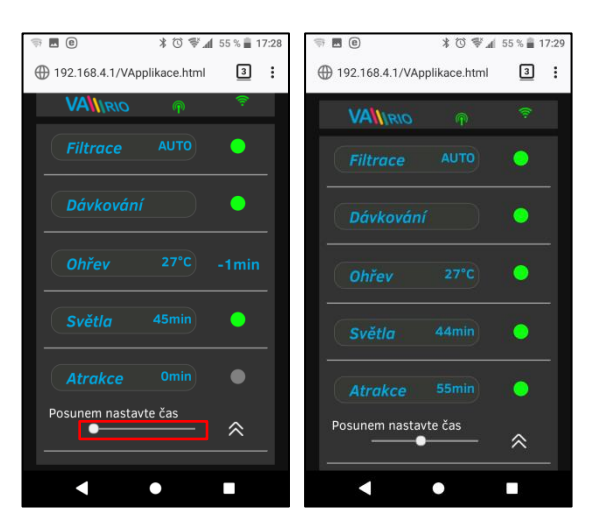

Výstup R5 modulu DIN umožňuje spínat atrakci s časovým intervalem (+5 min) v rozsahu 0-120 minut (stejným způsobem je možné nastavit výstup R2 - režim ATRAKCE2).

V tomto případě je atrakce aktivována na dobu 55 minut s tím, že po odpočtu 55 minut se automaticky vypne.

F. DÁVKOVACÍ STANICE (tato funkce je přístupná pouze v případě, je-li připojena dávkovací stanice)

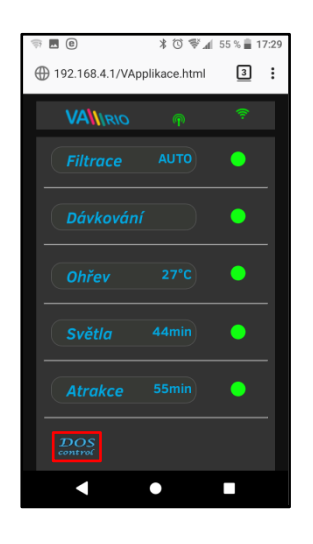

Zobrazení připojené dávkovací stanice (VA DOS EXACT)

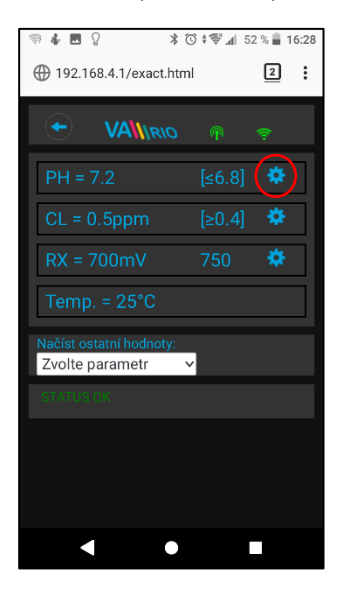

Alarmové pásma nastavíte v poli "**Načíst ostatní hodnoty:**"

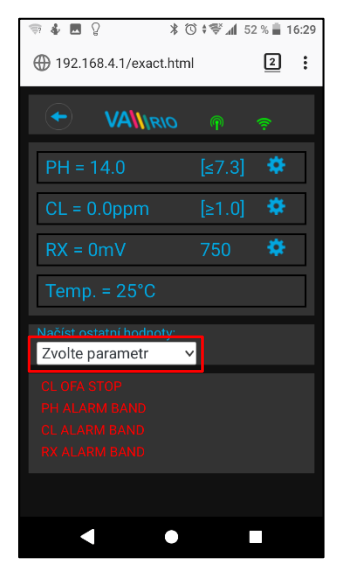

 $\frac{1}{2}$   $\frac{1}{2}$ 4 192 168 4 1/exact html  $\boxed{2}$  : **VAINRIO** ø 煮 ₩

Vyberte příslušný parametr z nabídky, který chcete upravit

C

 $\overline{\phantom{a}}$ 

Zvolte parametr

K

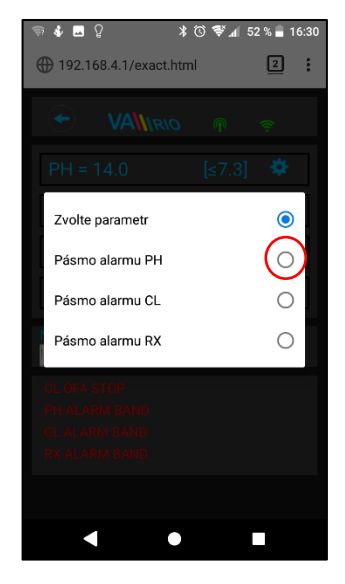

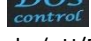

Klepnutím na ikonu  $\cos \theta$  aktivujete náhled jak parametrů jakosti vody (pH/RX/FCL/teplota/průtok v závislosti na typu připojené stanice), tak případně i alarmové stavy dávkovací stanice.

Momentálně není možné vzdáleně (přes internet) měnit požadované hodnoty parametrů dávkovací stanice a deaktivovat alarmové stavy. Změny hodnot jsou možné přes dálkové ovládání, resp. změny hodnot a deaktivace alarmů přímo na samotné dávkovací stanici.

Změnu požadované hodnoty pH provedete pomocí posuvníku

#### Stejným způsobem provedete změny pro parametr Chlor, resp. Redox

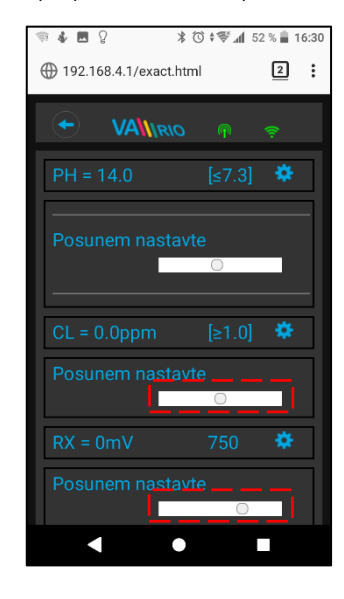

Pomocí posuvníku provedete změnu alarmového pásma pH

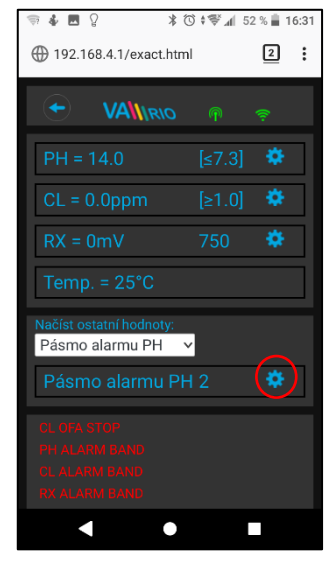

Výše uvedené změny a nastavení platí pro parametr pH. Stejným způsobem provedete změnu požadované hodnoty nebo alarmového stavu parametru Chlor (CL), resp. Redox (RX).

#### **7. Registrace WIFI Modulu a webová služba**

Aby byl celý systém přístupný přes internet, je nezbytné nastavit provozní režim WIFI modulu na režim CLIENT a zadat přihlašovací údaje existující WIFI sítě.

Pro úspěšnou registraci je nutné znát sériové číslo WIFI modulu (**SN**) a unikátní registrační kód (**Web**). Oba zmíněné údaje jsou na zadní straně WIFI modulu.

Založení účtu, registraci WIFI modulu a přihlášení provedete následovně:

**VÁGNER POOL s.r.o. WIFI Module S/N: WF19MO110023** Web: mYPH-fW01-jgCW **100-250VAC/50-60Hz**م م

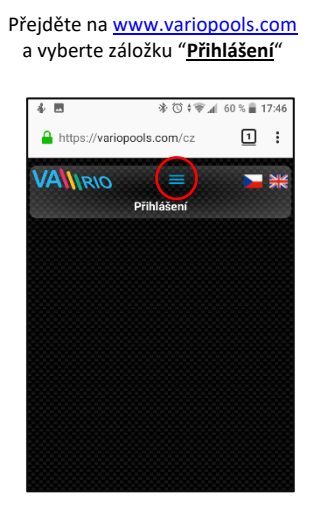

Pomocí výše zadaných přihlašovacích údajů se přihlaste ke svému účtu

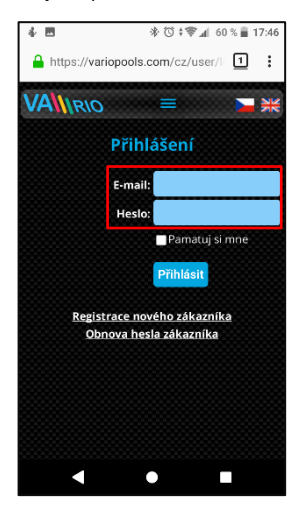

Pro registraci WIFI Modulu budete potřebovat registrační kód (**Web: xxxx-xxxx-xxxx**)

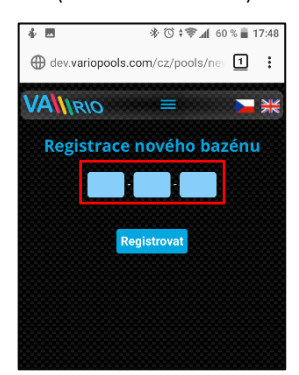

Registraci zahájíte volbou "**Registrace nového zákazníka**"

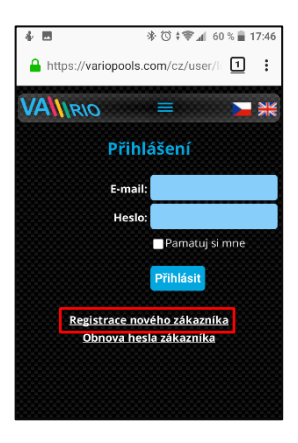

Po přihlášení můžete upravit nastavení v záložce "**Moje údaje**"

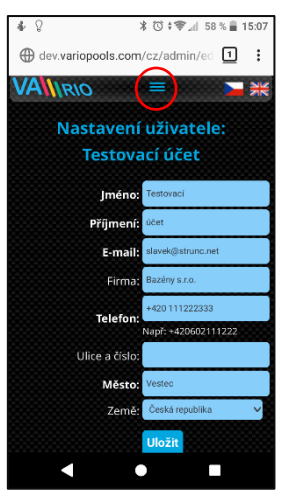

Finální zobrazení registrovaného WIFI modulu, resp. bazénové instalace s možností vzdáleného ovládání

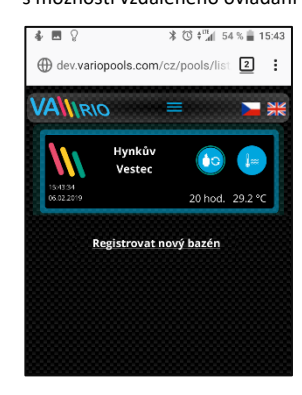

Vyplňte požadované údaje včetně platné emailové adresy, na kterou přijde potvrzovací email o registraci

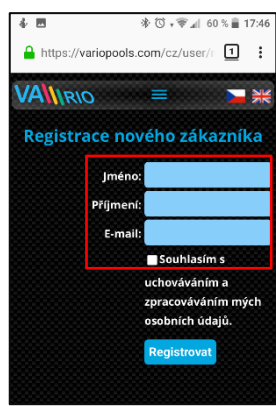

Registraci zahájíte volbou "**Registrovat nový bazén**"

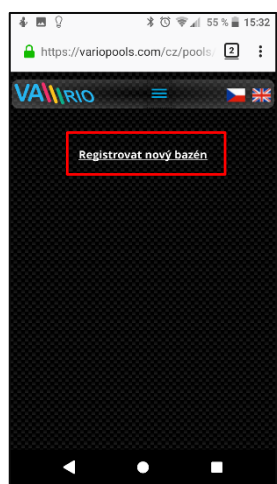

# PROHLÁŠENÍ O SHODĚ

Společnost VÁGNER POOL s.r.o. tímto prohlašuje, že její výrobky řady VArio splňují veškerá nařízení a normy pro uvedení na trh:

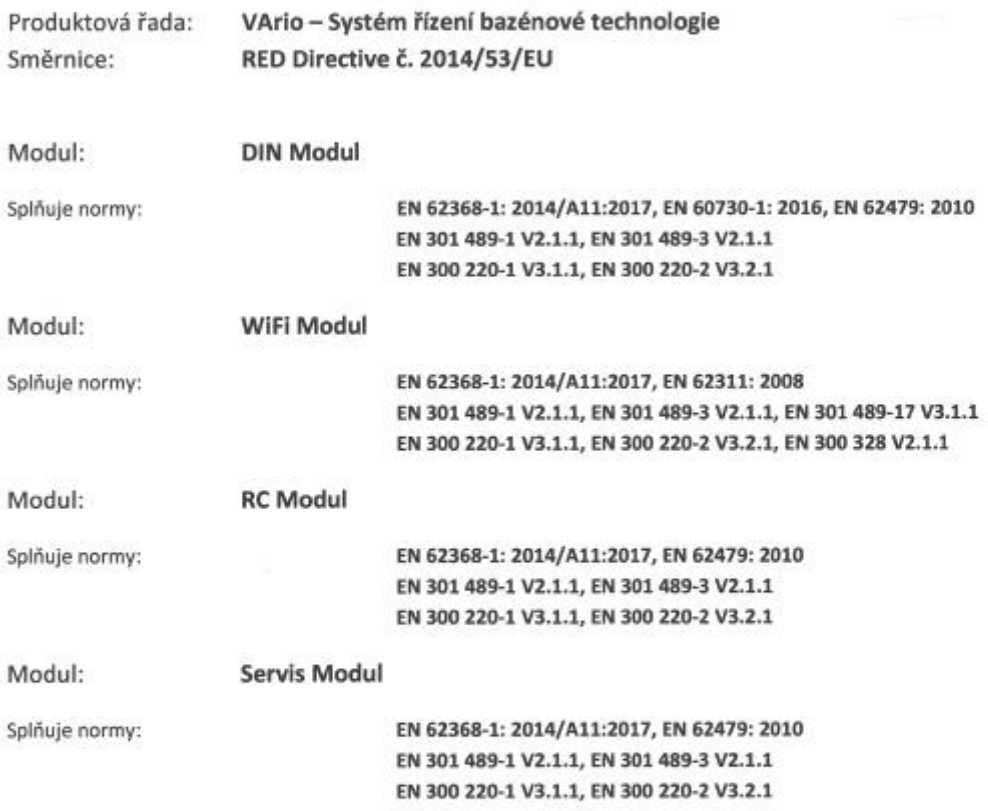

Posouzení shody bylo provedeno Technickým skúšobným ústavom Piešťany (TSÚ), kterým byly na základě zkušební zprávy č. 190500058/1-4 všem výše uvedeným modulům vydány CE certifikáty o shodě.

Prohlášení vydáno dne: 20. 3. 2019

Razítko a podpis výrobce:

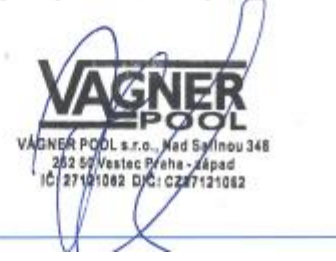

#### **Poznámky:**

Pro webovou komunikaci jsou použity knihovny vydané pod licencí GNU Lesser General Public License v2.1, jejíž podmínky plně respektujeme. [\(https://github.com/esp8266/Arduino/blob/master/LICENSE\)](https://github.com/esp8266/Arduino/blob/master/LICENSE)

**VÝROBCE:** VÁGNER POOL s.r.o. Nad Safinou II 348 252 50 Vestec, Praha západ Česká republika www.vagnerpool.com info@vagnerpool.com

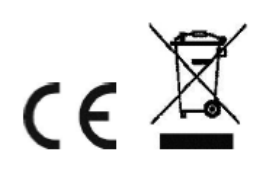

Další informace a podklady ohledně systému VArio najdete na webové adrese www.variopools.com.